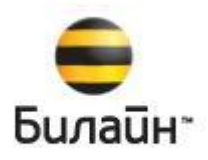

# **Анализатор счета**

**Версия 3.1**

**Описание процессов обслуживания программы**

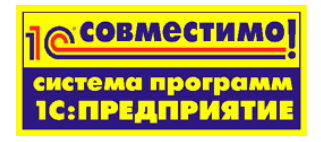

#### Оглавление

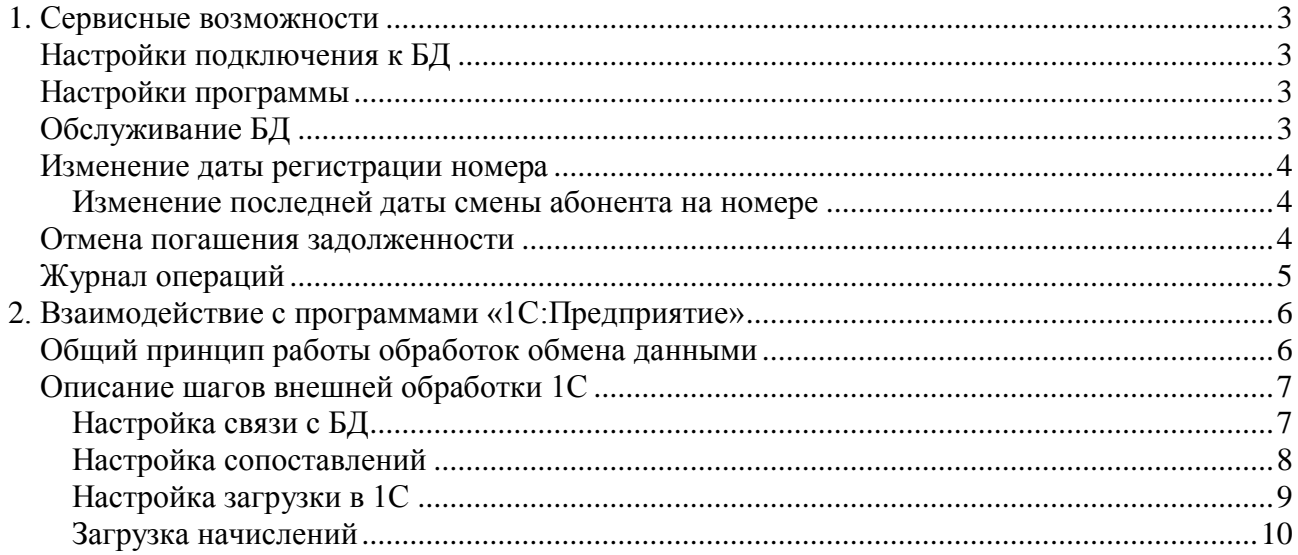

# <span id="page-2-0"></span>**1. Сервисные возможности**

В этом разделе описаны основные сервисные возможности программы из пункта меню Сервис.

## <span id="page-2-1"></span>**Настройки подключения к БД**

Мастер содержит параметры подключения к базам данных (БД) программы. При необходимости можно создавать несколько БД и переключаться между ними используя этот мастер.

## <span id="page-2-2"></span>**Настройки программы**

Мастер содержит параметры настройки программы, указанные во время установки программы. При необходимости можно изменить эти параметры. Подробное описание параметров настройки программы описано в главе «1. Установка программы» раздел «Настройки учета».

## <span id="page-2-3"></span>**Обслуживание БД**

Мастер содержит инструменты для обслуживания базы данных:

- Создание резервной копии базы данных, предназначено для создания резервной копии базы данных перед внесением изменении в программу.
- Сжатие базы данных, позволяет уменьшить размер базы.
- Перекомпиляция и переиндексация, предназначена для сжатия базы данных с помощью удаления служебной информации не нужной в работе базы данных.
- Закрытие прошлых периодов. Чтобы значительно сократить объем БД, можно использовать механизм закрытия прошлых периодов. Этот механизм удаляет подробную детализацию по прошлым периодам, при этом остаются итоговые начисления и взаиморасчеты. После закрытия периодов невозможно обрабатывать данные и создавать файлы справок по этим периодам.

Рис. 59. Мастер «Обслуживание БД»

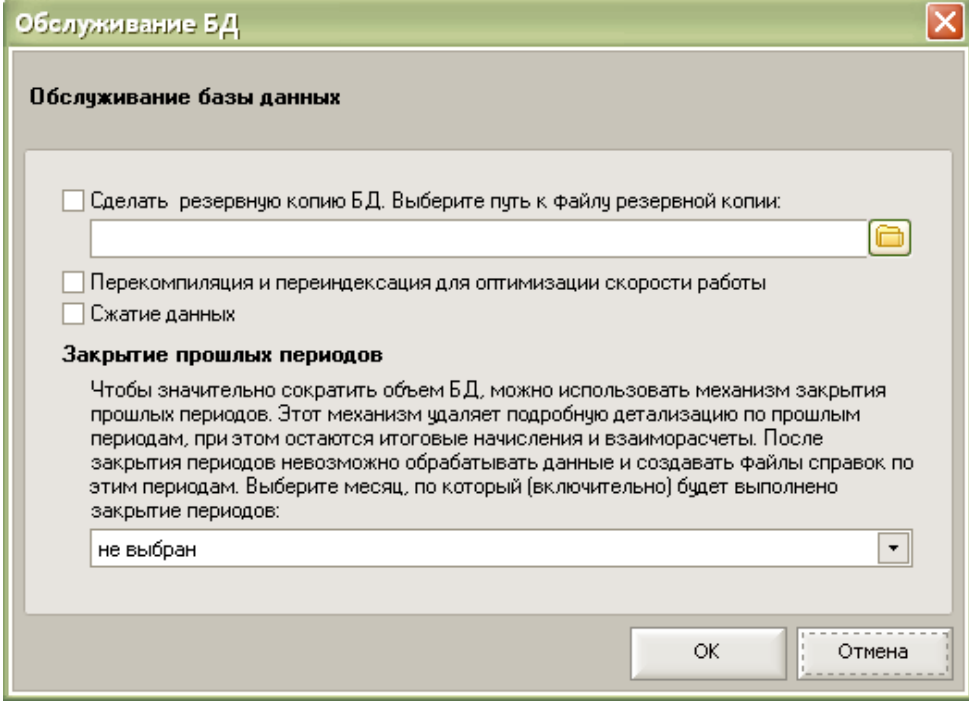

#### <span id="page-3-0"></span>**Изменение даты регистрации номера**

Этот мастер позволит исправить ошибки, допущенные при вводе новых номеров в программу, мастер позволяет изменить дату регистрации номера в программе. При вводе номера в программу необходимо указывать фактическую дату выдачи номера или дату не меньшую расчетного периода, который вы планируете загрузить в программу.

Например, если вы планируете загрузить в программу данные за май 2009г., то номер должен быть зарегистрирован в программе не позднее 1 мая 2009г. Если номер

зарегистрирован позднее, то с помощью мастера «Изменение даты регистрации номера» можно исправить дату регистрации номера на правильную – не позднее 1 мая 2009г.

Рис. 61. Мастер «Изменения даты регистрации номера»

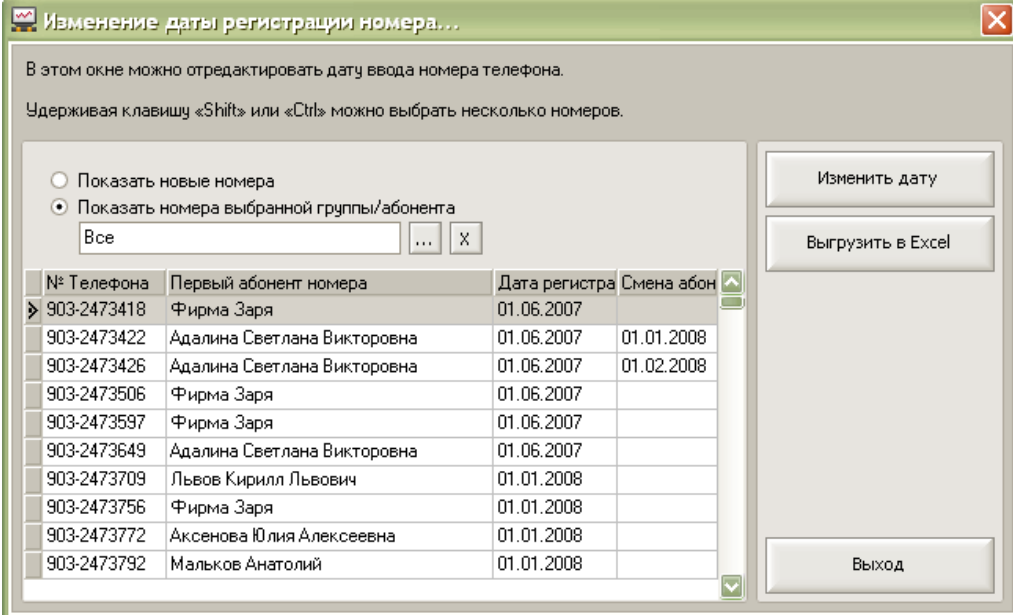

#### <span id="page-3-1"></span>**Изменение последней даты смены абонента на номере**

Для изменения последней даты смены абонента на номере надо отменить последнюю смену абонента на номере, выполнив обратное перемещение номера такой же датой на прошлого абонента, и после этого выполнить перемещение номера нужной датой на нужного абонента. Это позволит исправлять ошибочные перемещения Абонентов.

#### **Важно!**

После изменения абонента на номере необходимо повторно обработать данные в расчетных периодах, в которых проходило перемещение.

#### <span id="page-3-2"></span>**Отмена погашения задолженности**

Мастер позволяет отменить ошибочно выполненные массовые погашения задолженности, по каждой операции массового погашения. Мастер выводит список выполненных массовых погашений по дате и времени операций. Для отмены надо выбрать нужное массовое погашение и нажмите кнопку «Отменить погашение».

Для поиска ошибочного массового погашения запомните дату и время погашения в мастере «Управления взаиморасчетами» и вберите погашение с такой же датой и временем в мастере «Отмены погашения задолженности».

Рис. 62. Мастер «Отмена погашения задолженности»

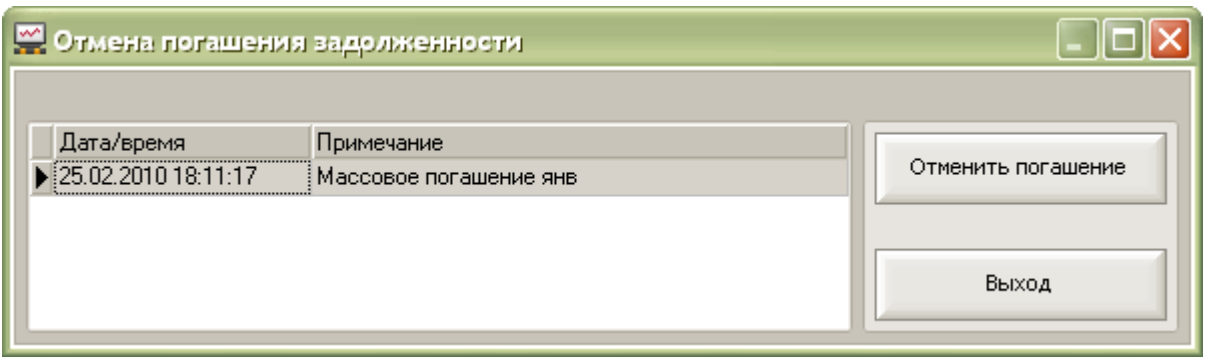

# <span id="page-4-0"></span>**Журнал операций**

Механизм журналирования основных операций, выполняемых программой. В журнал операций записываются результаты работы программы при: загрузке данных начислений и детализации, обработке данных, создании файлов справок, е-mail рассылке, SMS рассылке. Журнал операции позволит контролировать выполнение этих операций, а в случае сбоя повторно выполнить эти операций или продолжить их выполнение. Например, если прервалась е-mail рассылка ее можно продолжить по абонентам, по которым еще не отправились письма.

# <span id="page-5-0"></span>**2. Взаимодействие с программами «1С:Предприятие»**

Для облегчения получения оплаты за мобильную связь от сотрудников компании задолженность сотрудника за мобильную связь можно выгрузить из программы «Билайн – Анализатор счета» в программы 1С для автоматического удержания задолженности из зарплаты сотрудника. Кроме того, можно автоматически заполнить список абонентов в

программе «Анализатор счета» из справочника «Сотрудники» программы 1С.

Программа «Билайн – Анализатор счета» обеспечивает обмен информацией с типовыми конфигурациями 1С:Предприятие 8.3 (релиз платформы 8.3.10.2667), 1С:Предприятие 8.2 (релиз платформы 8.2.19.130), 1С:Предприятие 8.1 (релиз платформы 8.1.15.14), 1С:Предприятие 8.0 (релиз платформы 8.0.18.2) и 1С:Предприятие 7.7 (релиз платформы 7.70.027).

Список программ 1С, с которыми есть обмен данными:

- «1С:Предприятие 8. Зарплата и Управление Персоналом»;
- «1С:Предприятие 8. Бухгалтерия предприятия»;
- «1С: Предприятие 8. Управление производственным предприятием»;
- «1С:Предприятие 8. Комплексная автоматизация».
- «1С:Зарплата и Кадры 7.7»;
- $\langle$ dC:Бухгалтерия 7.7»;
- «1С:Комплексная 7.7».

Далее, для упрощения, будем называть конфигурации, так «1С:Зарплата», «1С:Бухгалтерия», «1С:Комплексная», «1С:УПП».

Редакция конфигурации 1С и редакция платформы должны быть актуальными, необходимо своевременно устанавливать новые обновления программ 1С.

Для каждой конфигурации 1С предназначена своя внешняя обработка по обмену данными. Обработка запускается из программы 1С, запущенной в режиме

«1С:Предприятие». Для запуска внешней обработки необходимо через меню «Файл» /

«Открыть» указать путь к обработке переноса данных. Внешние обработки находятся в каталоге установки программы – по умолчанию это каталог

C:\Program Files\BeelineBillAnalysis\1С\. В этом каталоге, также находится файл «Совместимость.txt», в котором приведен список всех имеющихся обработок для конфигураций «1С» с указанием версии конфигурации.

При выпуске обновлений конфигураций 1С:Предприятие, перечисленных выше, в течении двух недель будут выпускаться обновления внешних обработок 1С для обмена данными с «Анализатором счета», если ранее выпущенные обработки не работают с новой версией конфигураций 1С:Предприятие. Информация о выходе новых обработок 1С и новых версий Анализатора счета появляется при запуске программы Анализатор счета.

## <span id="page-5-1"></span>**Общий принцип работы обработок обмена данными**

В каждой обработке реализовано два механизма:

- Механизм синхронизации абонентов номеров.
- Механизм загрузки в 1С начислений за услуги использования сотовой связью.

Обработка выполнена в виде помощника с пошаговыми действиями, который помогает пользователю выполнить те или иные действия по переносу информации.

Список действий:

- Синхронизация абонентов телефонных номеров в программе «Анализатор счета» с сотрудниками в программе 1С.
- Загрузка начислений из программы «Анализатор счета» в программу 1С.

Загрузка начислений возможна только после выполнения синхронизации справочников «Абоненты» и «Сотрудники».

При загрузке начислений сотрудникам в программе 1С возможно несколько вариантов:

- Сумма начислений за сотовую связь удерживается из заработной платы. В этом варианте начисления за сотовую связь будут загружаться в виде вычетов из заработной платы по проводкам, согласно бухгалтерскому учету организации в конфигурации «1С:Бухгалтерия», и также в виде документа «Удержания по прочим операциям» в конфигурации «1С:Зарплата» с указанным видом расчета.
- Сотрудники рассчитываются с организацией за услуги связи самостоятельно (например, после получения начислений за сотовую связь самостоятельно оплачивают в организации через кассу или банк). В таком варианте есть возможность выгрузки начислений по сотрудникам в виде счета для физического лица в конфигурации «1С:Бухгалтерия».

# <span id="page-6-0"></span>**Описание шагов внешней обработки 1С**

Рассмотрим обмен данными на примере внешней обработки для «1С:Зарплата и Управление Персоналом, ред. 3.1».

Внешняя обработка запускается из программы 1С, запущенной в режиме

«1С:Предприятие». Для запуска внешней обработки необходимо через меню «Файл» /

«Открыть» указать путь к обработке переноса данных. Внешние обработки находятся в

каталоге установки программы – по умолчанию это каталог

#### C:\Program Files\BeelineBillAnalysis\1С\.

Рис. 63. Окно «Внешняя обработка 1С для «1С:Зарплата и Управление Персоналом, ред.3.1».

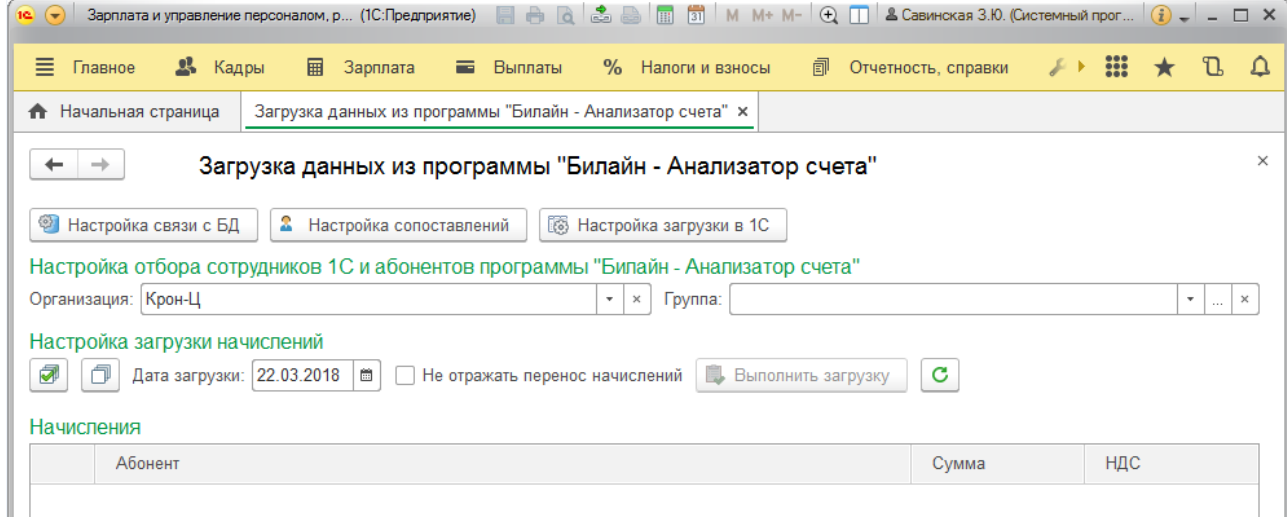

# <span id="page-6-1"></span>**Настройка связи с БД**

При первом запуске внешней обработки необходимо выполнить подключение к базе данных программы «Анализатор счета». Для этого в обработке 1С необходимо указать путь к файлу «Settings.ini». Расположение этого файла зависит от версии программы «Анализатор счета» и вашей операционной системы:

- для версий программы 2.3 и выше в системном каталоге «…\Documents and Settings\All Users\Application Data\BeelineBillAnalysis\...» для Windows 7 и выше; «…\Documents and Settings\All Users\Application Data\BeelineBillAnalysis\...» - для Windows XP/2003 или в окне проводника в строке адреса, можно указать такой путь без кавычек
	- «%ALLUSERSPROFILE%\Application Data\BeelineBillAnalysis\»
- для версий программы меньше 2.3 в каталоге установки программы «…\Program Files\BeelineBillAnalysis\...»

Нажмите кнопку «Настройка связи с БД» и укажите путь к файлу «Settings.ini». Для

проверки связи с базой данных нажмите кнопку «Подключиться». Рис. 63. Окно «Внешняя обработка 1С - Настройка связи с БД».

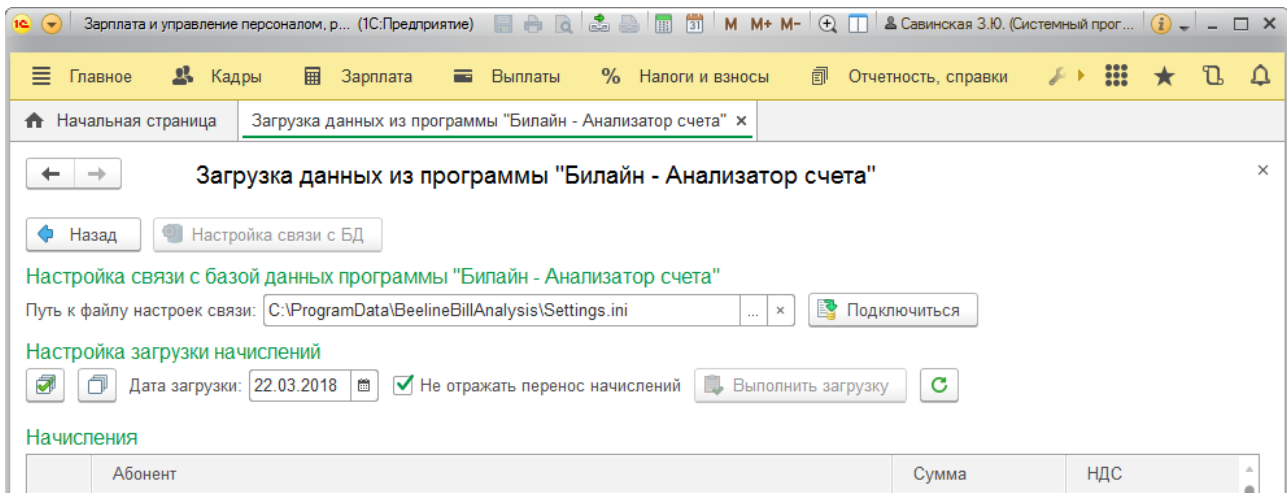

После этого нажимаем кнопку «Назад» и на открывшемся экране выбираем кнопку

«Настройка сопоставлений».

#### <span id="page-7-0"></span>**Настройка сопоставлений**

# **Сопоставление абонентов из программы «Анализатор счета» с сотрудниками из программы 1С**

Рис. 64. Окно «Сопоставление абонентов из программы «Анализатор счета» с сотрудниками из программы 1С».

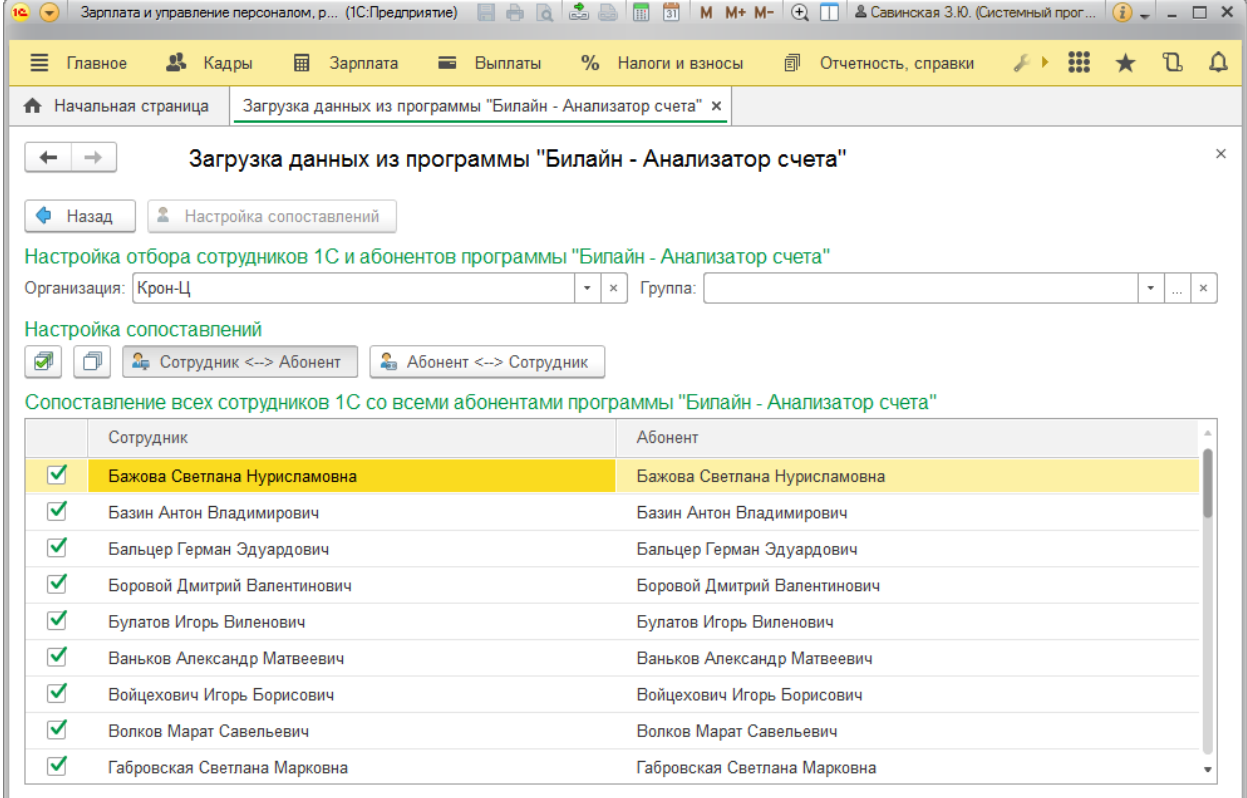

На экране «Настройка сопоставлений» нажимаем кнопку «Абонент – Сотрудник».

На этом этапе внешняя обработка позволяет сопоставить абонентов в программе «Анализатор счета» с сотрудниками в программе 1С. В таблице в колонке «Абонент» выводится список абонентов (сотрудников) из программы «Анализатор счета», для которых в программе «Билайн: Анализатор счета» есть начисления за мобильную связь.

В колонке «Сотрудник» надо указать соответствующего сотрудника из базы 1С и установить флажок в первой колонке «Обрабатывать». Если такого сотрудника в 1С нет, то его необходимо создать, использую стандартные возможности программы 1С. При последующих синхронизациях по ранее синхронизированным сотрудникам колонка

«Сотрудник» будет заполняться соответствующим сотрудником.

При первом запуске внешней обработки для заполнения справочника в программе «Анализатор счета» еще не созданы абоненты, соответствующие сотрудникам из программы 1С, и еще нет начислений, поэтому таблица будет пустой и это действие надо будет пропустить и нажать кнопку «Абонент – Сотрудник».

#### **Сопоставление сотрудников из программы 1С с абонентами номеров из программы «Анализатор счета»**

Рис. 64а. Окно «Сопоставление сотрудников из программы 1С с абонентами номеров из программы «Анализатор счета».

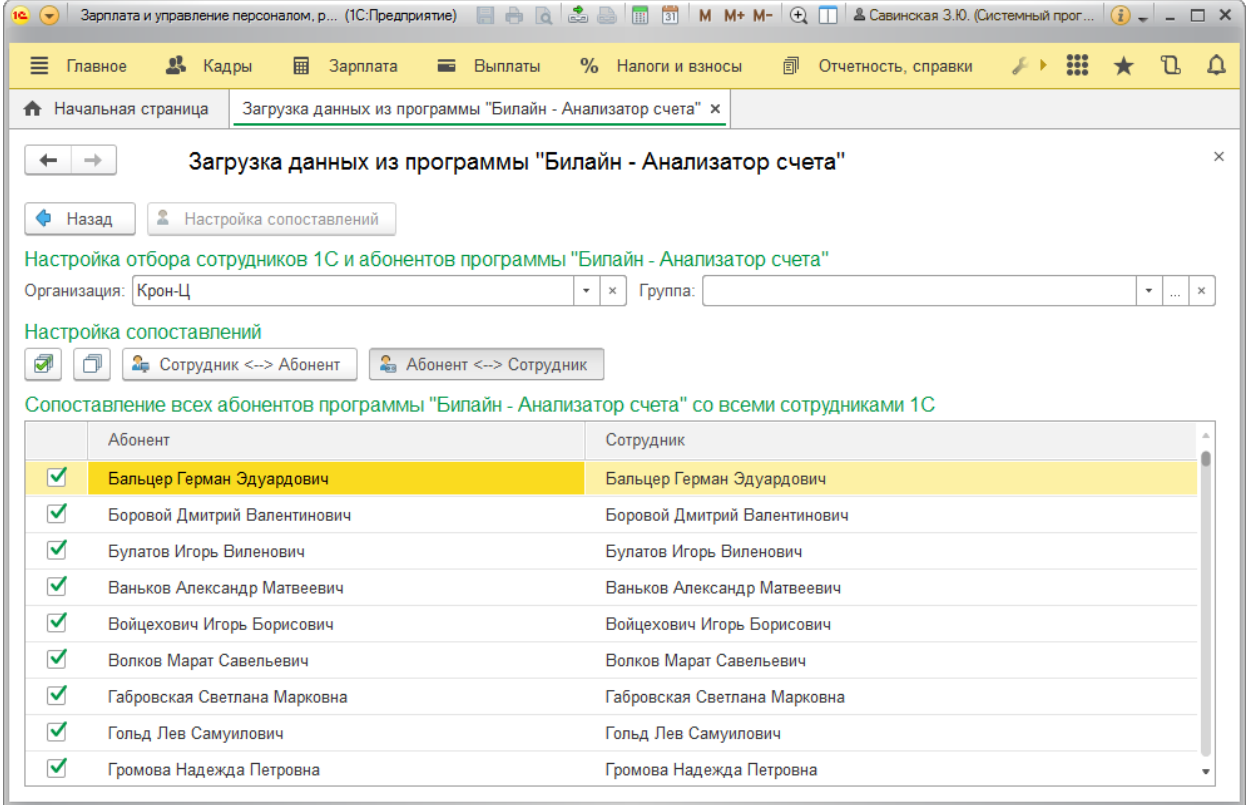

На этом шаге происходит: создание новых абонентов в программе «Анализатор счета» или сопоставление существующих с сотрудниками в программе 1С. В таблице в колонке «Сотрудник» выводится список сотрудников из программы 1С, по которым должна рассчитываться заработная плата.

В поле колонки «Абонент» надо указать соответствующего сотрудника из базы «Анализатор счета» и установить флажок в первой колонке «Обрабатывать». Если такого сотрудника в программе «Анализатор счета» нет и нужно его автоматически создать, то оставьте колонку «Абонент» пустой и установите флажок в первой колонке «Обрабатывать». При последующих синхронизациях по ранее синхронизированным сотрудникам колонки «Абонент» будет заполняться соответствующим сотрудником.

После выполнения этого шага в программе «Анализатор счета» появятся сотрудники из программы 1С. Для просмотра этого списка в программе «Анализатор счета» надо перезапустить программу «Анализатор счета».

Для программ «1С:Бухгалтерия» версий 7.7 и 8 возможны дополнительные шаги, которые позволяют синхронизировать абонентов в программе «Анализатор счета», в карточке которых не установлен флажок «Сотрудник организации», со справочником «Контрагенты» программы 1С. Принцип работы аналогичен этим действиям. Если не надо синхронизироваться со справочником «Контрагенты», можно пропустить эти дополнительные шаги.

#### <span id="page-8-0"></span>**Настройка загрузки в 1С**

Рис. 65. Окно «Настройки загрузки в 1С».

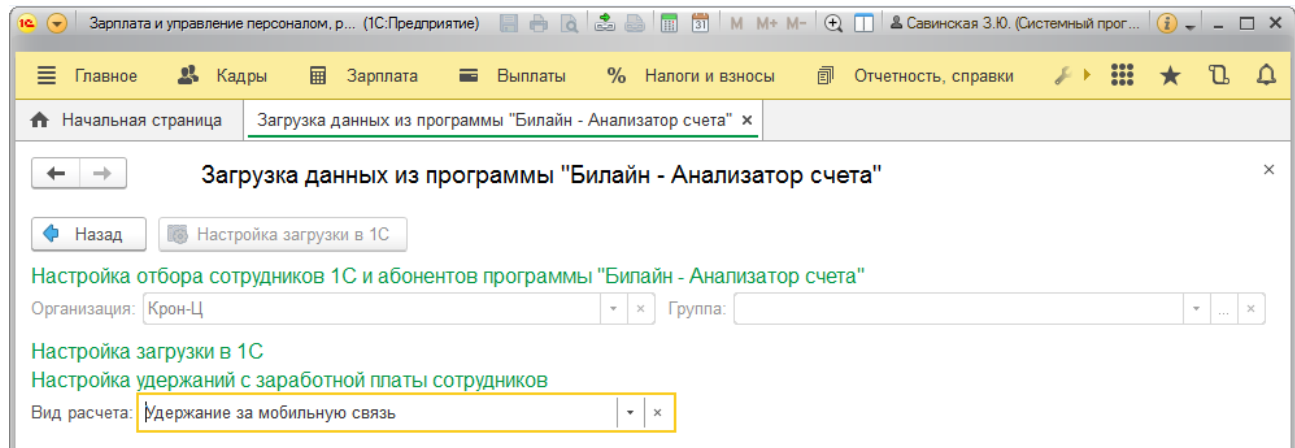

После сопоставления абонентов и сотрудников необходимо выполнить настройки

загрузки в 1С. Нажмите кнопку «Настройка загрузки в 1С» и заполните поле «Вид

расчета», который будет использоваться при удержании из зарплаты начислений за мобильную связь в программе «1С:Зарплата и Управление Персоналом». Необходимо создать новый вид расчета, например, «Удержание за мобильную связь

## <span id="page-9-0"></span>**Загрузка начислений**

В этом окне выводится список абонентов-сотрудников, по которым в программе «Анализатор счета» есть начисления. Для переноса этих начислений в 1С необходимо установить флажок в первой колонке «Обрабатывать».

Рис. 66. Окно «Загрузка начислений».

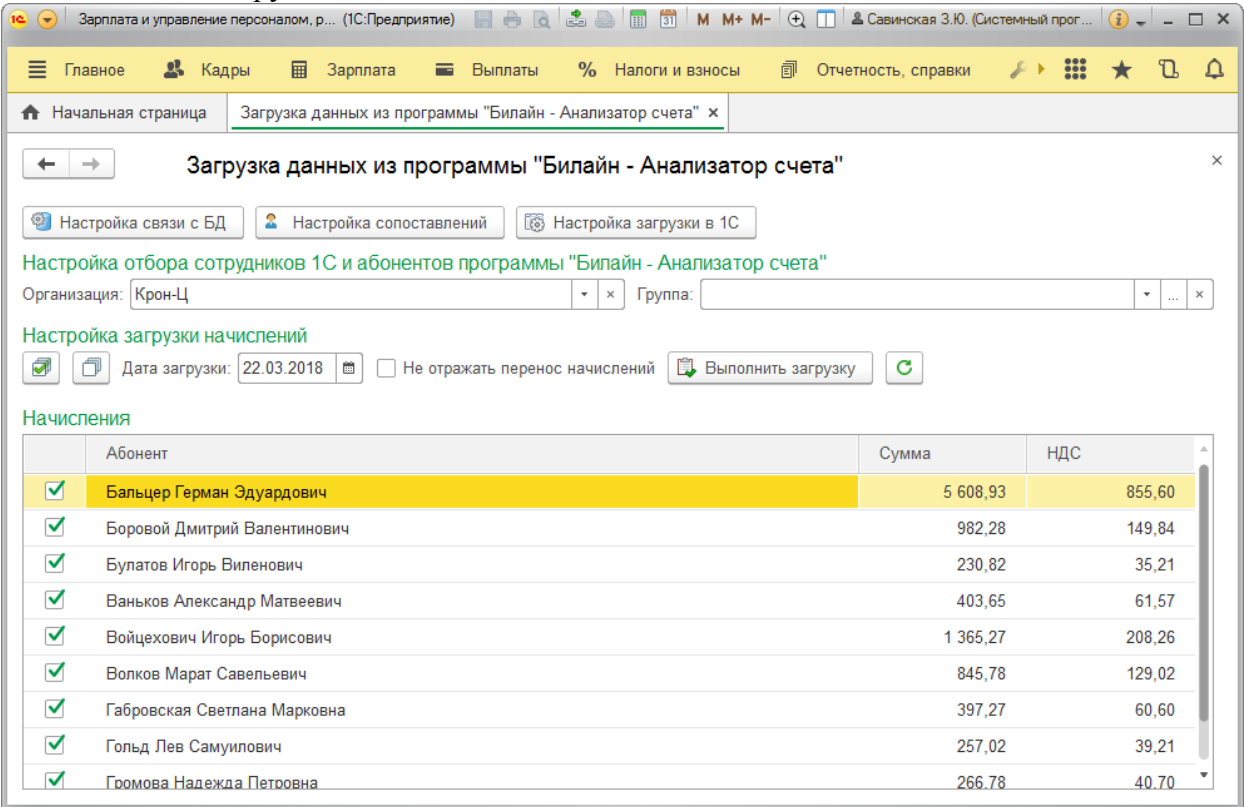

Далее заполните поле «Дата загрузки». После нажатия кнопки «Выполнить загрузку» в программе «1С:Зарплата и Управление Персоналом, ред.3.1» создается необходимый документ, который надо будет провести.

Рис. 67. Окно «Пример документа, созданного внешней обработкой».

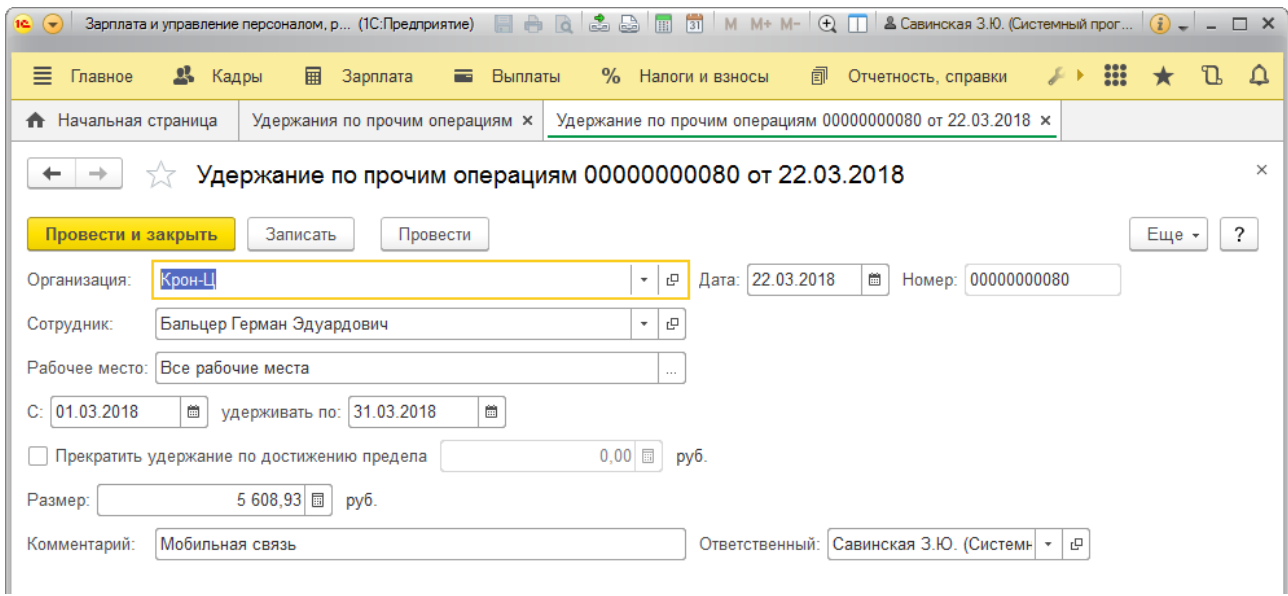

#### Рис. 68. Окно «Журнал документов удержания по прочим операциям».

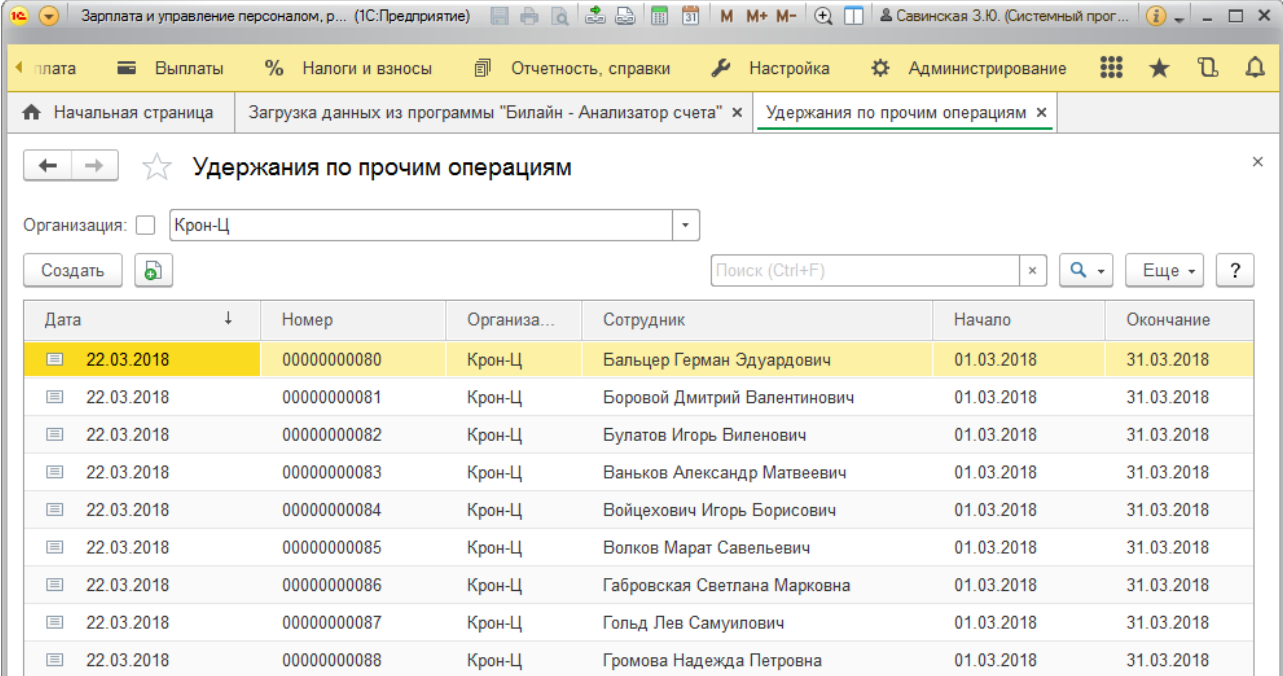

#### **Особенности загрузки в программы «1С:Зарплата» и «1С:Бухгалтерия»**

- При загрузке начислений в конфигурацию «1С:Зарплата» пользователю необходимо указать вид расчета. В процессе загрузки начислений в конфигурации 1С формируется документ «Удержания по прочим операциям».
- При загрузке начислений в конфигурацию «1С:Бухгалтерия» пользователю необходимо настроить проводки по удержаниям из ЗП сотрудника согласно внутреннему учету. В процессе загрузки начислений в конфигурации 1С для абонентов, которые являются сотрудниками, формируются проводки согласно настройкам в обработке; для абонентов, не являющихся сотрудниками, формируются документы «Счет на оплату покупателю».

# **Право тиражирования и распространения книги принадлежит компании «1С-РАРУС».**

# **Полное или частичное копирование материалов книги без письменного разрешения компании «1С-РАРУС» запрещается.**

© ООО **«**1С-РАРУС», 2007-2020 гг.

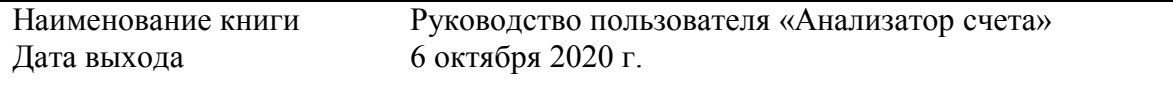

#### **ЛИНИЯ КОНСУЛЬТАЦИЙ**

Для пользователей программы «Анализатор счета».

Линия консультаций работает в рабочие дни с **10.00** до **19.00** по времени московского региона. Обращаясь в консультационный центр, следует находиться рядом со своим компьютером и иметь под рукой настоящее руководство.

Услуги линии консультаций предоставляются компанией «1С-РАРУС» по тел.:

**+7 (495) 223-0735, 8-800-700 1231, [billing@rarus.ru](mailto:billing@rarus.ru)** .

Отвечая на вопросы, сотрудник линии консультации может воспроизвести возникшую ситуацию на своем компьютере. Он даст Вам рекомендации сразу же или после обсуждения с разработчиками. Работа линии консультаций регистрируется, поэтому при повторных обращениях по одному вопросу Вы можете сослаться на дату и время предыдущего разговора.

 **Предложения по развитию программы можно отправить на адрес [billing@rarus.ru](mailto:billing@rarus.ru)**

*Мы всегда рады вам помочь!*

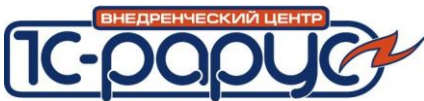

# **Разработчик:**

**Компания «1С-РАРУС».** Адрес 127434, Москва а/я 118 Тел.: +7 (495) 223-0735, (495) 223-04-04, (495) 231-20-02 E-mail: [billing@rarus.ru](mailto:billing@rarus.ru) URL:<http://rarus.ru/mobile-soft/analizator-scheta/> - О программе URL: [http://www.sms4b.ru](http://www.sms4b.ru/) - SMS рассылки для бизнеса

Авторские права на программу «Анализатор счета» и настоящее Руководство пользователя принадлежат ООО «1С-РАРУС»